## *STEP 1:* Go to the *My***WCC** Portal – **HTTPS://MYWCC.SUNYWCC.EDU** – and, under **"SIGNON"**, put in your **"USER ID"** and **"PASSWORD"**. (If you have not already created your USER ID and PASSWORD previously, that *must* be done first!)

Once you've successfully logged into your Home Page, in the second column under the Student Center box, you will see the following box:

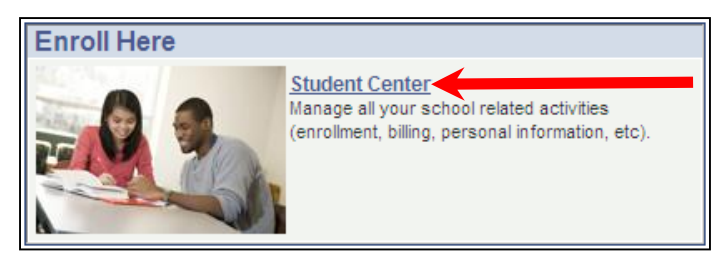

*STEP 2:* Inside your Student Center, under the **"ACADEMICS"** section, highlight **"APPLY FOR GRADUATION"** in the

dropdown menu. Click the  $\circled{?}$  to continue.

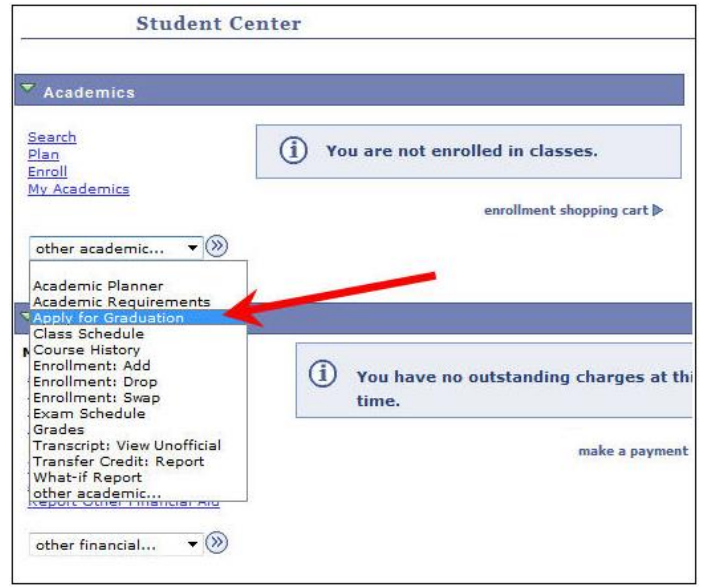

## *STEP 3:* On the **"SUBMIT AN APPLICATION FOR GRADUATION"** page, click on the blue hyperlink, **"APPLY FOR GRADUATION"**.

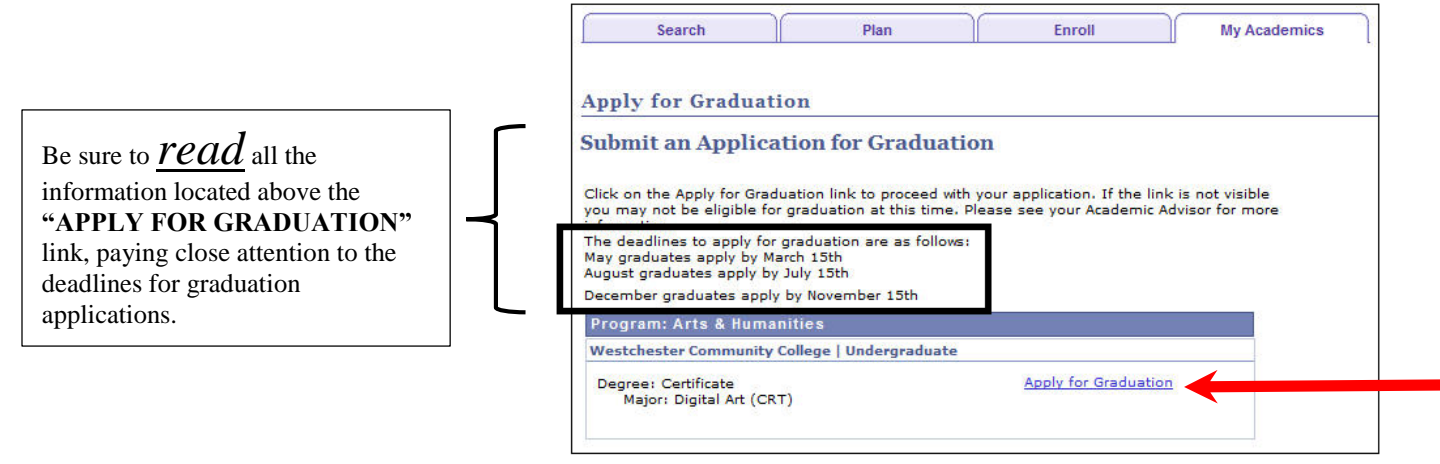

**STEP 4:** You will be directed to the "SELECT GRADUATION TERM" page. In the drop down menu next to **"EXPECTED GRADUATION TERM"**, select the correct graduation semester. Click the green **"CONTINUE"** button to proceed.

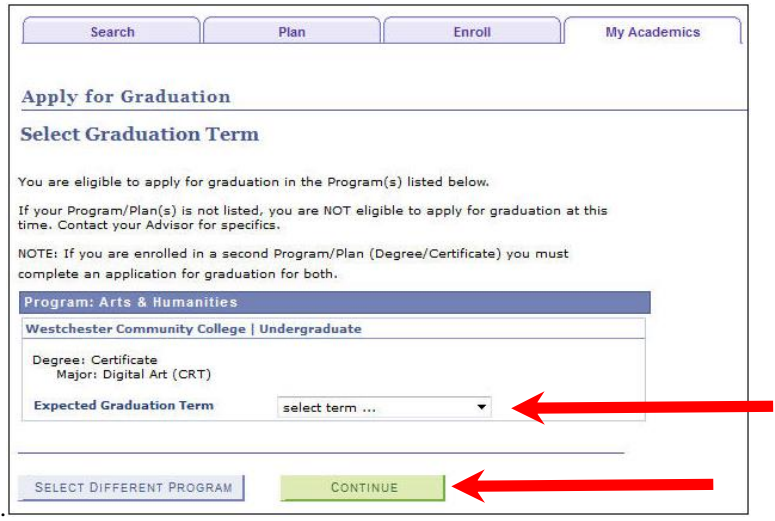

## *STEP 5:* On the **"SELECT GRADUATION TERM"** page, in the drop down menu next to **"EXPECTED GRADUATION TERM"**, select the appropriate term, and click the green **"CONTINUE"**.

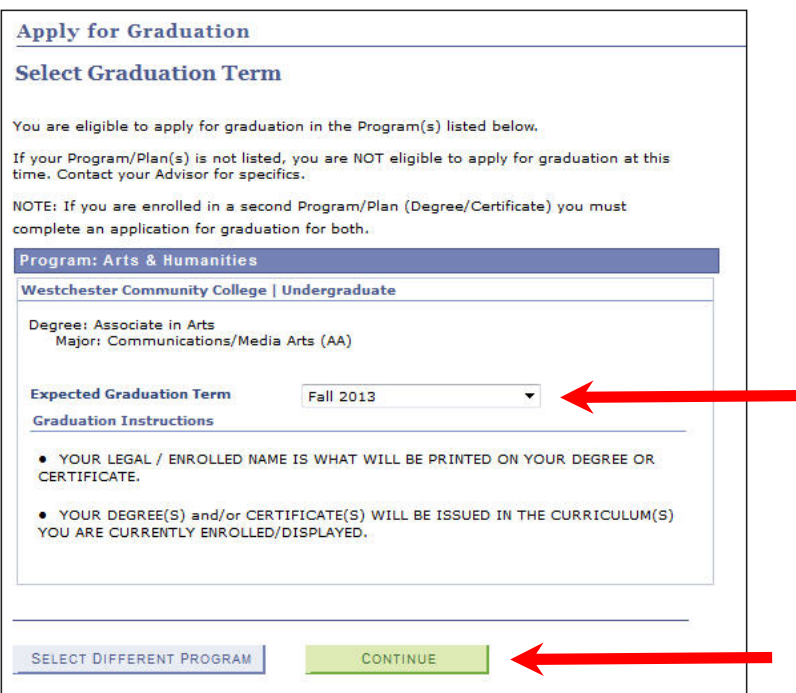

**STEP 6:** On the **"VERIFY GRADUATION DATA"** page is the where you will review the degree for which you're applying one final time before submitting your application.

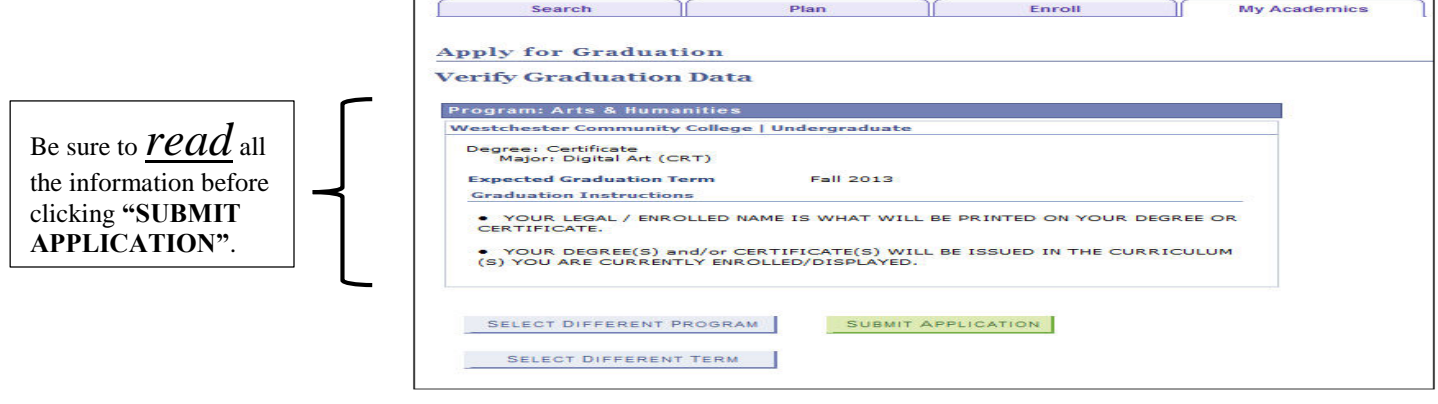

*STEP 7:* The **"SUBMIT CONFIRMATION"** page indicates you have successfully completed the application for graduation process.

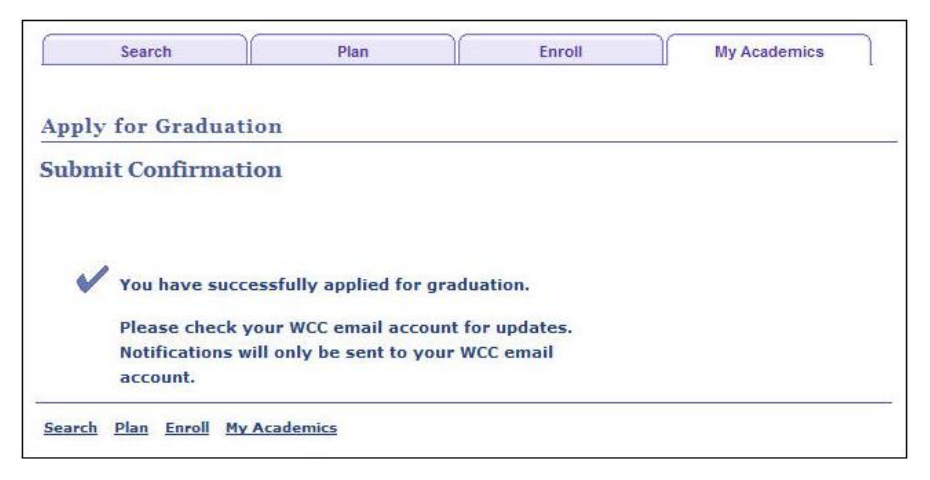

*STEP 8:* Inside the **"MY ACADEMICS"** portion of your Student Center is where you will have the option to go in and review your graduation status by clicking on the link **"VIEW MY GRADUATION STATUS"**.

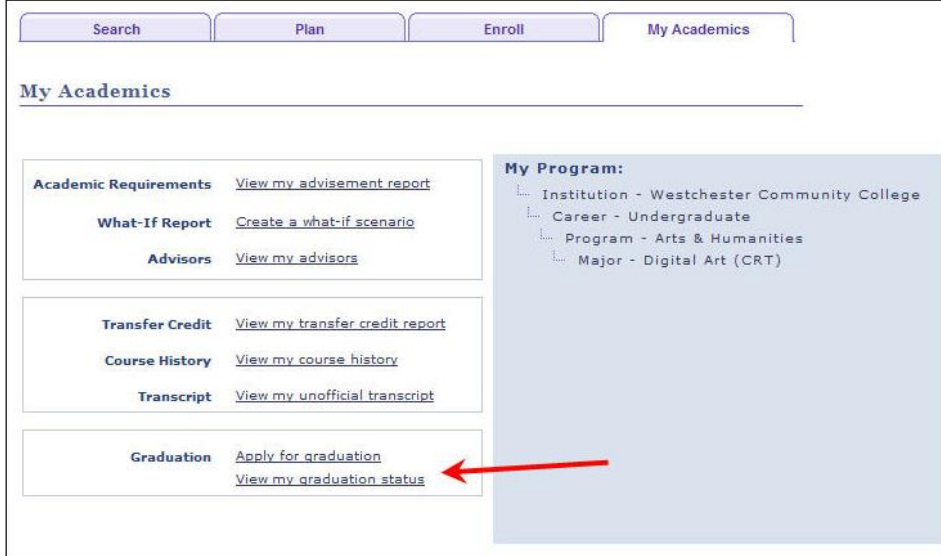

**STEP 9:** You can review your graduation application status: expected graduation term, degree name, type of degree including your major, and your degree name here.

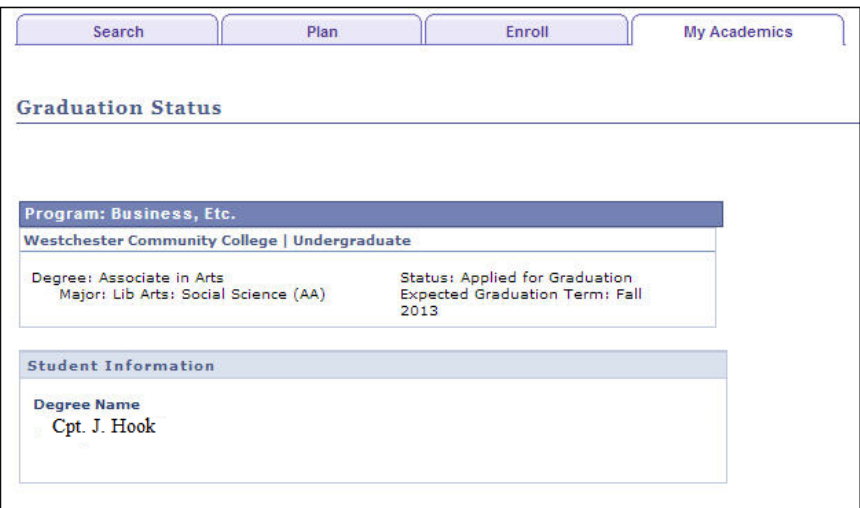